# **Inhoudsopgave**

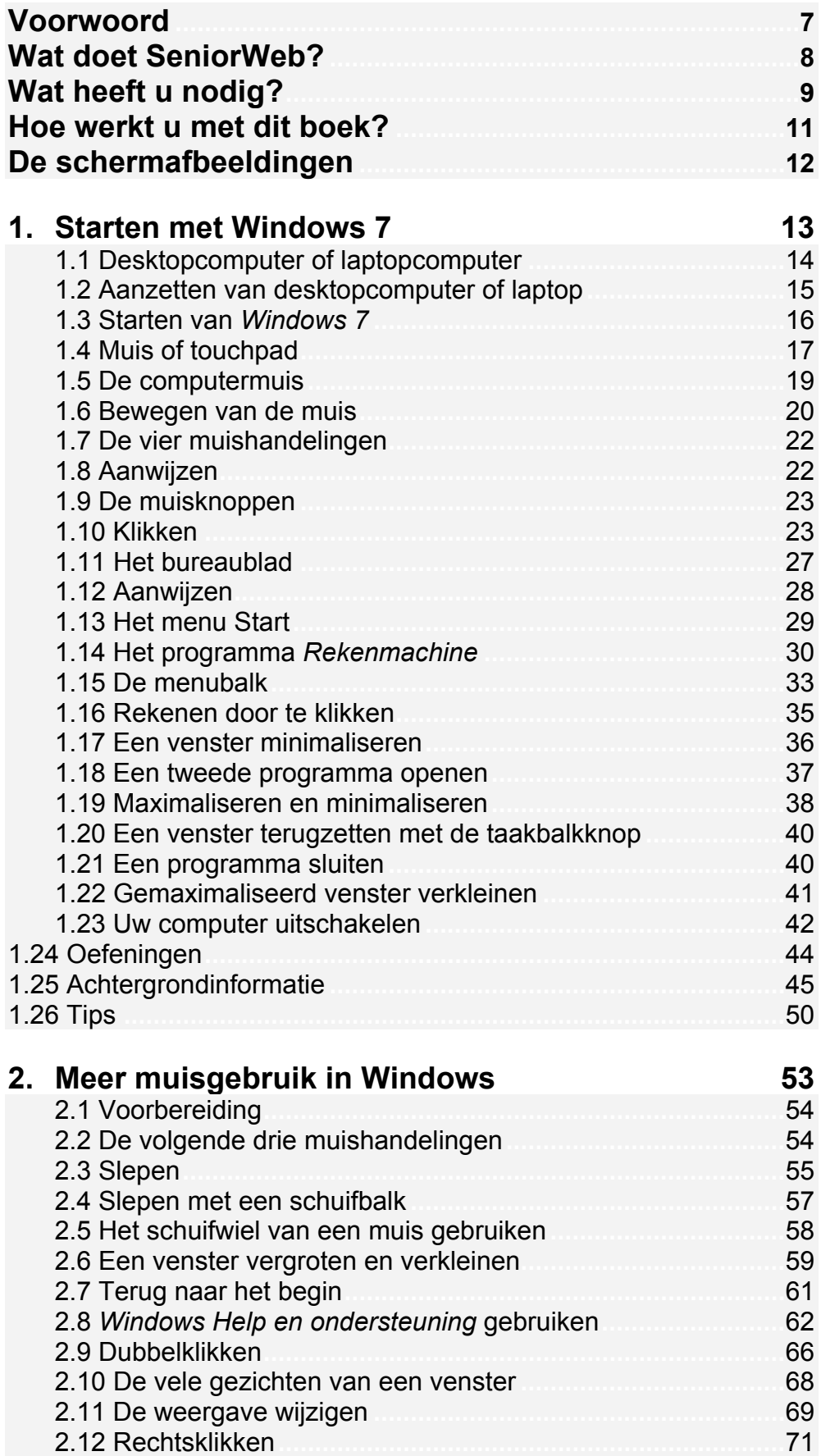

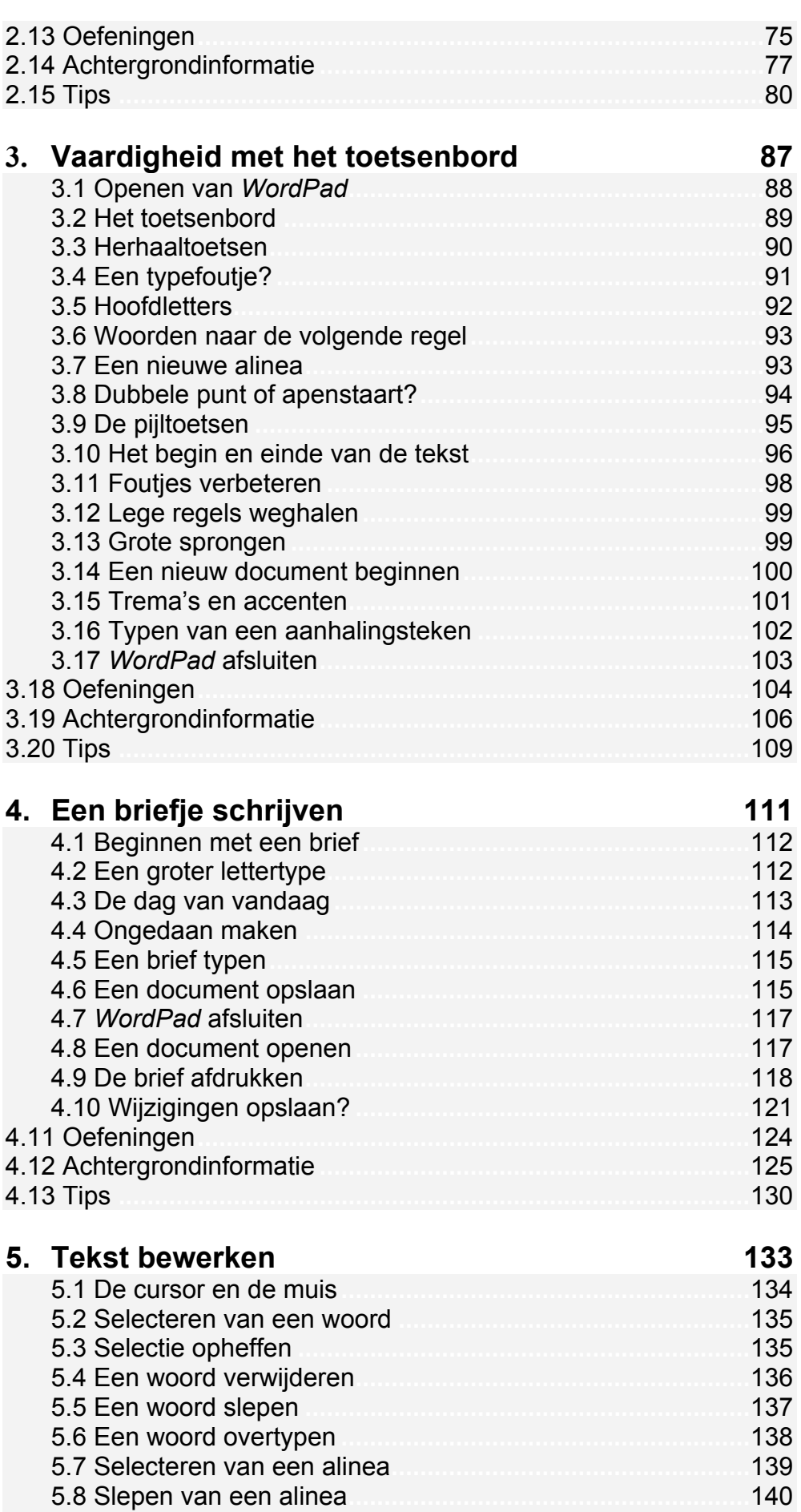

5.9 Mini-tekstverwerking<br>5.10 Splitsen en plakken van alinea's

140 142

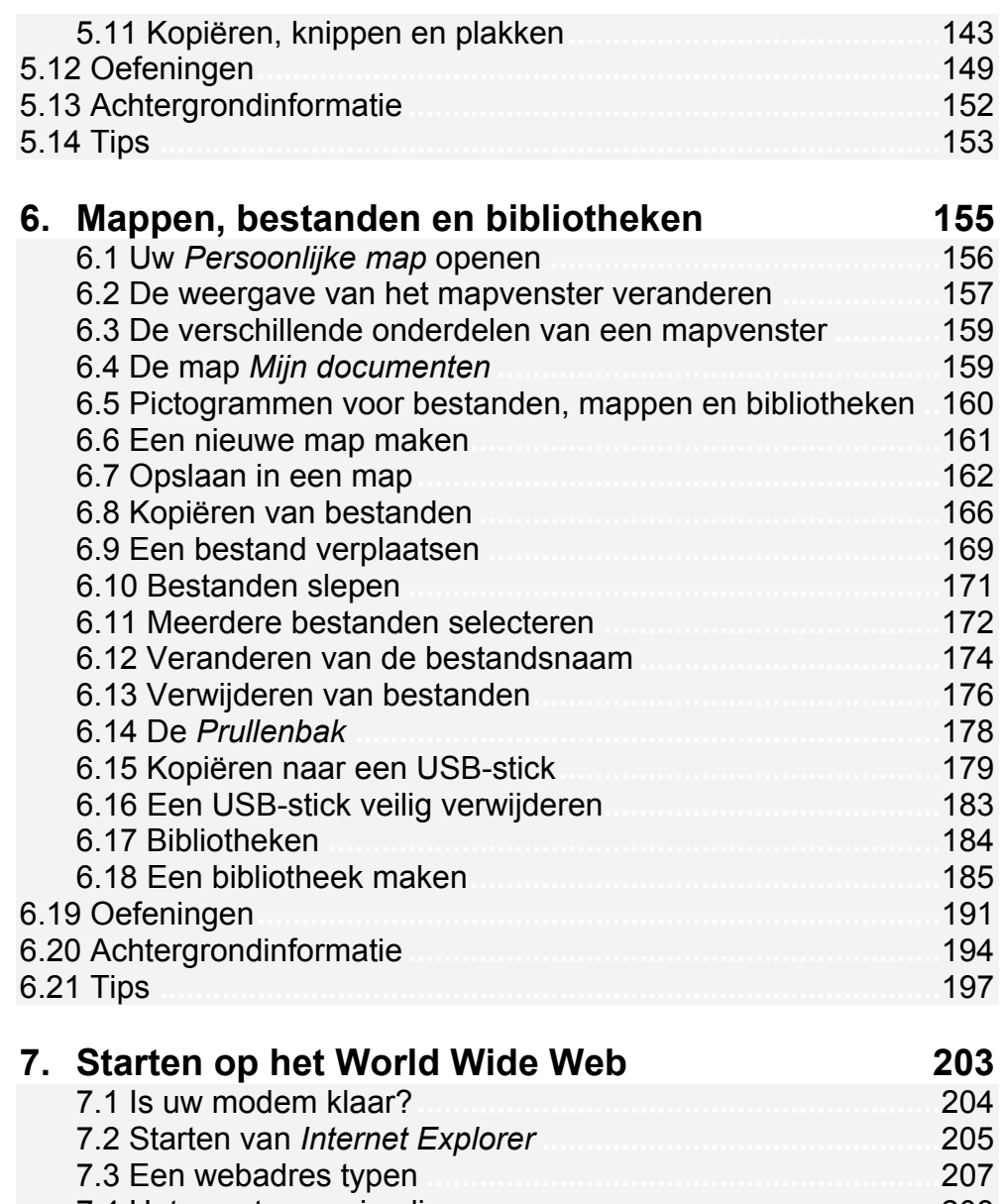

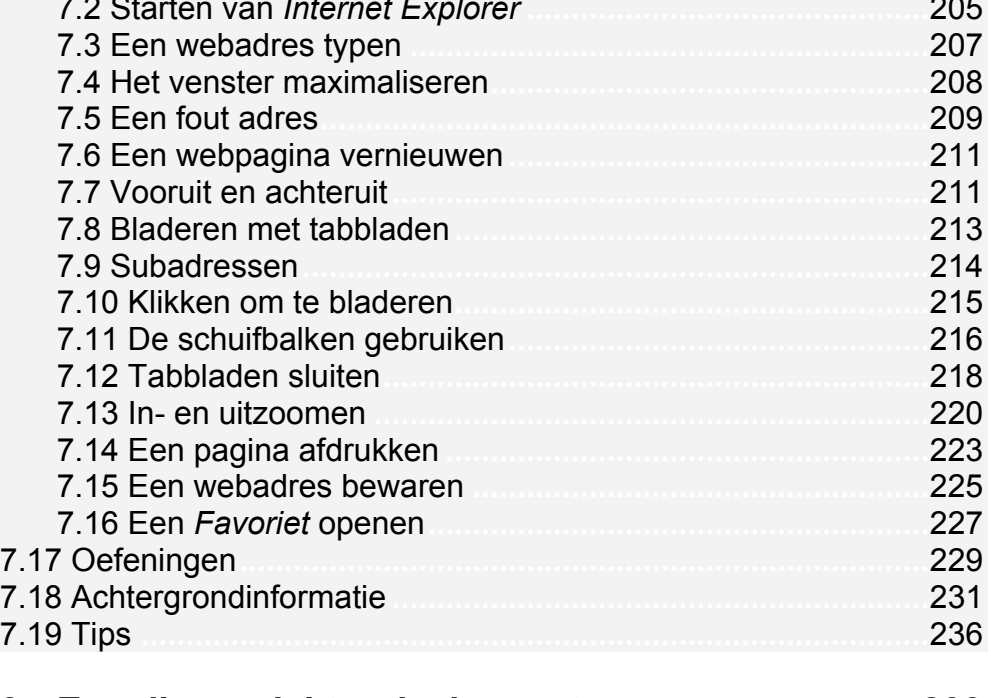

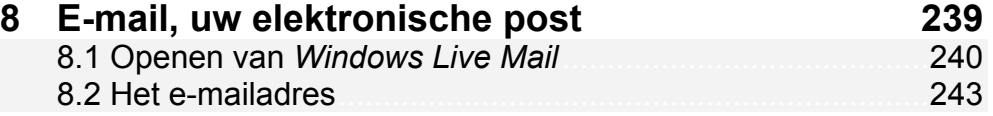

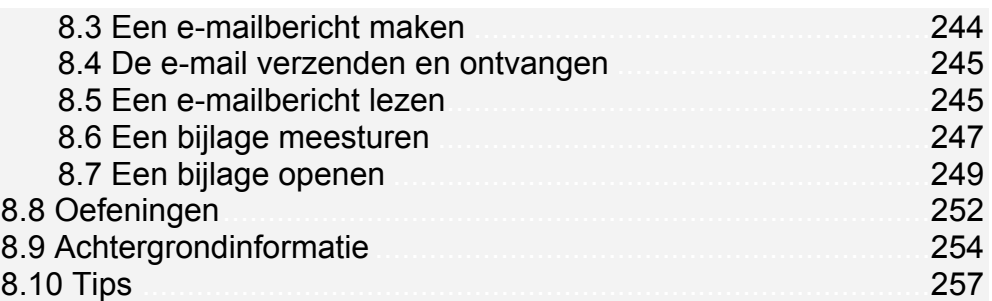

## **Bijlagen**

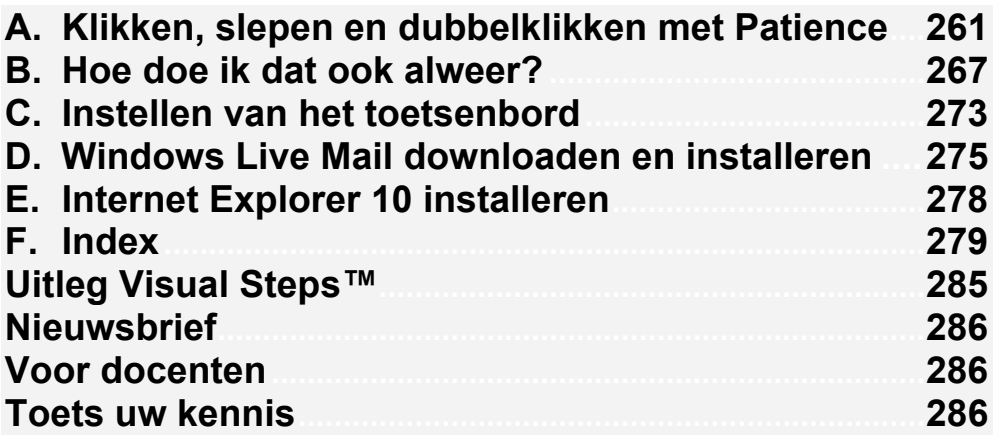

## **Hoe werkt u met dit boek?**

Dit boek is geschreven volgens de Visual Steps™-methode. De werkwijze is eenvoudig: u legt het boek naast uw computer en voert alle opdrachten stap voor stap direct op uw computer uit. Door de duidelijke instructies en de vele schermafbeeldingen weet u precies wat u moet doen. Door de opdrachten direct uit te voeren, leert u het snelste werken met de computer.

In dit Visual Steps™-boek ziet u verschillende tekens. Die betekenen het volgende:

### **Handelingen**

Dit zijn de tekens die een handeling aangeven:

De muis geeft aan dat u iets met de muis moet doen.  $\bigoplus$ 

**EXECUTE** Het toetsenbord betekent dat u iets moet typen op het toetsenbord.

De hand geeft aan dat u hier iets anders moet doen, bijvoorbeeld een **IKS** cd-rom in de computer stoppen. Ook wordt de hand gebruikt bij een handeling die u al eerder heeft geleerd.

Naast deze handelingen wordt op sommige momenten extra hulp gegeven om met succes dit boek door te werken.

### **Hulp**

Extra hulp vindt u bij deze tekens:

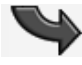

De pijl waarschuwt u voor iets.

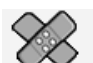

Bij de pleister vindt u hulp mocht er iets fout zijn gegaan.

De hand wordt ook gebruikt bij de oefeningen. Deze oefeningen aan het **IRS** einde van ieder hoofdstuk helpen u de handelingen zelfstandig te herhalen.

**1** Weet u niet meer hoe u een handeling uitvoert? Dan kunt u dit met behulp van de cijfers achter deze voetstapjes opzoeken achter in het boek in de bijlage *Hoe doe ik dat ook alweer?*

In aparte kaders vindt u algemene informatie en tips over computers en *Windows*.

#### **Extra informatie**

De kaders zijn aangeduid met de volgende tekens:

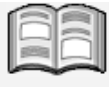

Bij het boek vindt u extra achtergrondinformatie die u op uw gemak kunt doorlezen. Deze extra informatie is echter niet noodzakelijk om het boek door te kunnen werken.

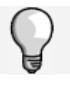

Bij een lamp vindt u een extra tip voor het gebruik van *Windows*.

# **1. Starten met Windows 7**

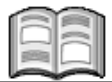

U zit klaar om te beginnen. Dit boek ligt naast uw computer. U gaat alle oefeningen die in het boek staan, direct zelf uitvoeren op de computer. Zo leert u het snelste werken met uw computer. Aan het begin van ieder hoofdstuk leest u een stukje tekst zoals dit, waarin u achtergrondinformatie krijgt. Ook wordt beknopt omschreven wat u leert in het hoofdstuk.

De computer die u voor u heeft staan, wordt ook wel pc genoemd. Pc is de afkorting voor *personal computer*. Letterlijke vertaling daarvan is *persoonlijke computer*. Zo'n 25 jaar geleden werden computers vrijwel alleen in het bedrijfsleven gebruikt. Tegenwoordig heeft bijna iedereen wel een computer in huis.

Om de computer te bedienen is een besturingssysteem nodig. Het besturingssysteem dat op uw computer staat, heeft de naam *Windows 7*. *Windows 7* is gemaakt door een Amerikaans bedrijf dat *Microsoft* heet. Daar heeft u waarschijnlijk wel eens van gehoord.

Met *Windows* kunt u uw computer allerlei opdrachten laten uitvoeren. Bijvoorbeeld een computerprogramma openen. Zo'n opdracht kunt u geven door met behulp van een computermuis ergens op te klikken. Dat klikken met zo'n muis moet u wel eerst oefenen om er handig mee te worden. Dat doet u in dit hoofdstuk.

Dit boek is bedoeld voor beginnende computergebruikers die niet eerder op een computer hebben gewerkt. U krijgt dus uitleg over het aanzetten van een computer, het vasthouden van een muis, het bewegen ervan en allerlei andere zaken die nieuw voor u zijn. Neem rustig de tijd om te oefenen. Het is bijvoorbeeld heel normaal dat u in het begin wat onwennig bent als u voor het eerst een computermuis gebruikt. U zult merken dat het stap voor stap beter zal gaan. Doe een hoofdstuk gerust nog een keer over als u extra wilt oefenen.

Na dit eerste hoofdstuk begrijpt u ook waarom dit besturingssysteem *Windows* is genoemd. *Windows* is het Engelse woord voor *vensters*. U zult zien dat alles wat u op uw beeldscherm ziet, in 'vensters' wordt getoond.

In dit hoofdstuk leert u:

- starten en stoppen van *Windows 7*;
- aanwijzen en klikken met de muis;
- programma's openen en sluiten;
- een venster minimaliseren en maximaliseren;
- de taakbalk gebruiken.

### **1.1 Desktopcomputer of laptopcomputer**

Computers zijn beschikbaar in diverse vormen en maten. Desktopcomputers zijn bedoeld voor gebruik op een tafel of bureau. *Desktop* is het Engelse woord voor *tafel* of *bureau*. Desktopcomputer betekent dus bureaucomputer. Desktopcomputers bestaan uit verschillende losse onderdelen.

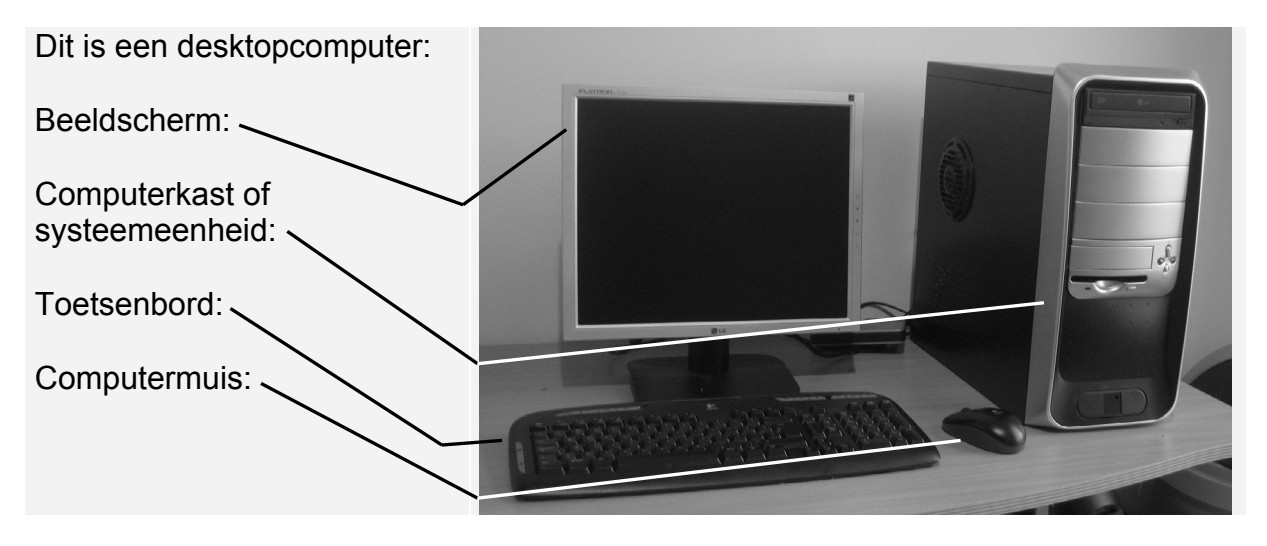

Laptopcomputers, kortweg laptop genoemd, zijn draagbare pc's. Het Engelse woord *lap* betekent *schoot*. *Laptopcomputer* kan dus vertaald worden als *schootcomputer*. Natuurlijk kan een laptop ook op een tafel gezet worden. Laptops werken op een accu. U kunt een laptop dus overal gebruiken, ook als er geen stopcontact is.

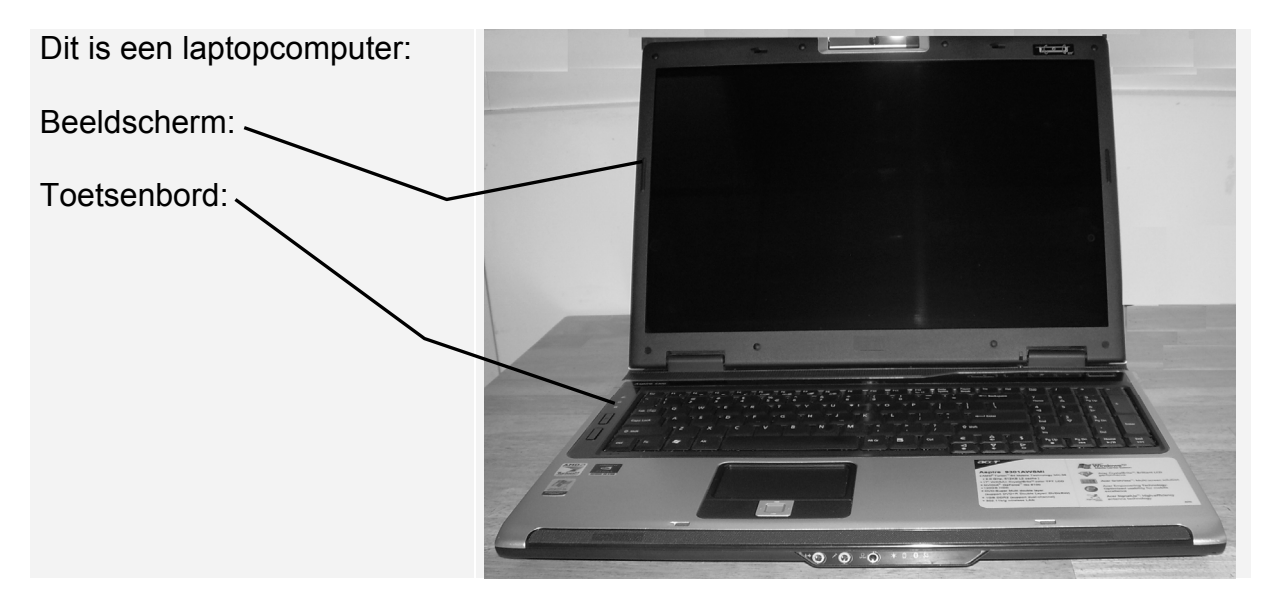

De bediening van *Windows 7* is op beide computers hetzelfde. Het maakt dus niet uit of u een desktopcomputer heeft of een laptop.

Om uw computer te kunnen gebruiken, moet u hem eerst aanzetten. Dat doet u in de volgende paragraaf.

## **1.2 Aanzetten van desktopcomputer of laptop**

De computer zet u aan met de Aan/uit-knop. Misschien moet u even zoeken naar die

knop. Vaak staat dit symbool **O** op of naast die knop.

Op een desktopcomputer zit de Aan/uit-knop meestal aan de voorkant van de computerkast:

**IIS Druk op de Aan/uitknop van uw computer** 

Bij sommige desktopcomputers moet u het beeldscherm apart aanzetten. Als u na even wachten niets ziet gebeuren op uw beeldscherm is dat bij uw computer ook het geval:

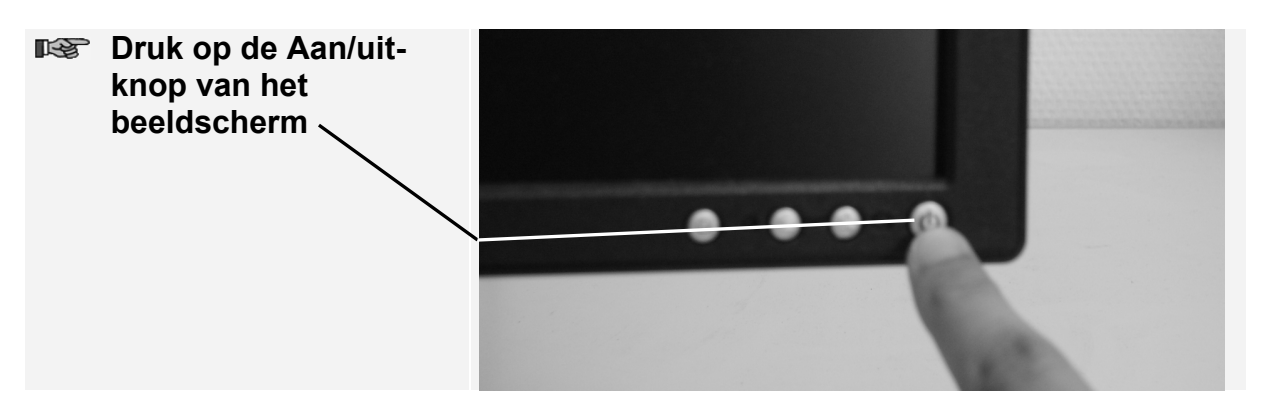

Uw computer is nu aangezet.

## **HELP! Ik kan de Aan/uit-knoppen niet vinden**

Als u de juiste knoppen niet ziet, kunt u even de documentatie of handleiding doorlezen die bij de computer is meegeleverd. Daarin wordt meestal wel vermeld waar die knoppen zich bevinden.

Op een laptop zit de Aan/uit-knop meestal ergens naast het toetsenbord. Let op dit

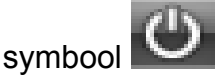

Bij de laptop in dit voorbeeld ziet die knop er zo uit:

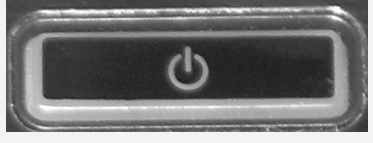

**Druk op de Aan/uitknop** 

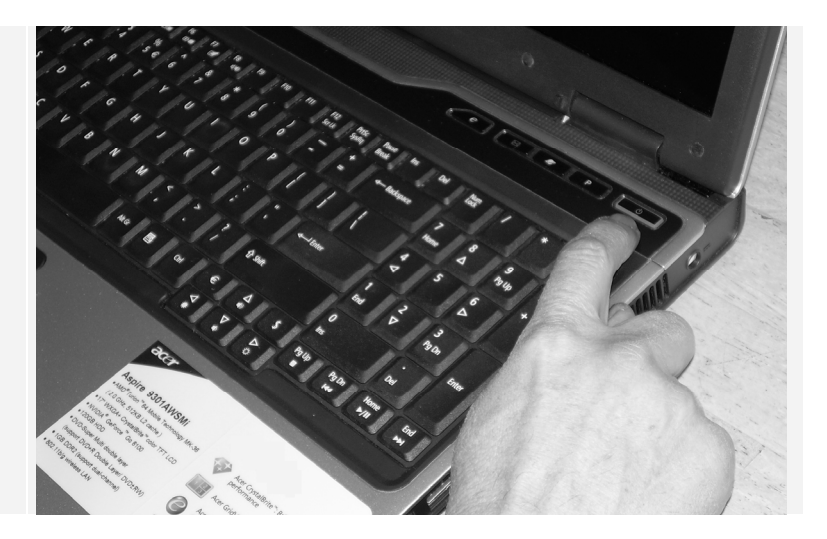

De laptop is nu aangezet. Het beeldscherm van de laptop hoeft niet apart te worden aangezet.

## **HELP! Ik kan de Aan/uit-knoppen niet vinden**

Als u de juiste knop niet ziet, kunt u even de documentatie of handleiding doorlezen die bij de laptop is meegeleverd. Daarin wordt meestal wel vermeld waar de Aan/uitknop zich bevindt.

## **1.3 Starten van Windows 7**

*Windows 7* wordt automatisch gestart zodra u uw computer aanzet.

Na even wachten, ziet u een venster zoals dit verschijnen:  $\frac{1}{2}$ **Mindows** 7 Ult

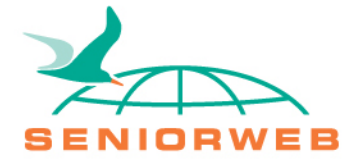

# Computerbrevet voor senioren met Windows 7

Computerbrevet voor senioren met Windows 7 is hét cursusboek voor iedereen die op latere leeftijd met de computer aan de slag wil. Met dit boek leert u stap voor stap de basisbeginselen van het besturingssysteem Windows 7. U neemt het boek bij de computer door en doet zo in uw eigen tempo alle kennis en vaardigheden op die u nodig heeft om de vele mogelijkheden van de computer optimaal te benutten.

#### Met dit boek leert u onder andere:

- werken met de computermuis:
- het besturingssysteem Windows 7 bedienen;
- een briefje typen in WordPad;
- werken met mappen, bestanden en bibliotheken:
- een e-mail verzenden en ontvangen;
- · surfen over internet.

## **Het cursusboek Computerbrevet voor**

- senioren met Windows 7
- · laat u stap voor stap leren, in uw eigen tempo;
- · is gebaseerd op praktijkervaringen;
- · is gericht op het opdoen van praktische vaardigheden;
- · geeft duidelijke achtergrondinformatie;
- · bevat een handig naslagedeelte;
- · bevat een zeer uitgebreide index.

#### **Geschikt voor:**

- Windows 7
- Internet Explorer 8
- Windows Live Mail

#### Website

Bij dit boek hoort een website: www.visualsteps.nl/seniorweb

#### **De Visual Steps-auteurs**

Het Studio Visual Steps-team bestaat uit ervaren auteurs die computerboeken schrijven volgens de Visual Stepsmethode:

- stap voor stap-instructies
- · schermafbeeldingen voor iedere stap
- · uitleg en achtergrondinformatie in begrijpelijke taal

De Visual Steps-methode is ontwikkeld door **Addo Stuur** in samenwerking met de Universiteit Twente, faculteit der Toegepaste Onderwijskunde, afdeling Instructietechnologie.

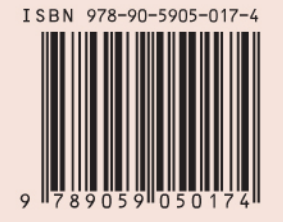

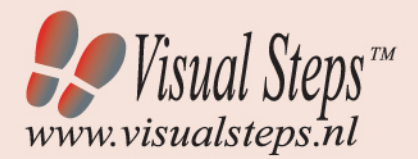